NESS<br>INC. **INT**  $\frac{S+1}{S+1}$  $\overline{\mathcal{D}}$ AMES MCC  $\vdash$ **USUIO** 

### eSTACs Getting Started

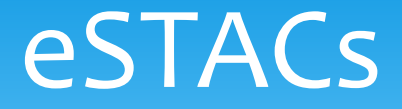

- ∗ eSTACs is part of our CPSE Portal website [\(https://www.cpseportal.com\)](https://www.cpseportal.com/)
- ∗ It is a series of screens to facilitate the communication of STAC related information from the district to the County
- ∗ The goal is to eliminate sending paper between from the district to the County (or at least get very close)

### Types of information

- ∗ The following information can be sent to the County via eSTACs
	- ∗ Evaluation information (eliminating need for STAC-5)
	- ∗ Service information (eliminating need for STAC-1)
	- ∗ Supporting documentation including
		- ∗ Medicaid Parental Consents
		- ∗ Transportation forms
		- ∗ IEP
		- ∗ Aide / Nurse forms
		- ∗ Birth certificate, passport, adoption papers, legal name change document
		- ∗ More….

#### Getting started

- ∗ Each district has a login to CPSE Portal
- ∗ That single login can "invite" additional users from their district
- ∗ Every individual that logs in for a district should have their own username & password
- ∗ When a person receives an invite, they can then click a link to accept the invitation and create a username and password

## Logging in

- ∗ Use your browser to navigate to [https://www.cpseportal.com](https://www.cpseportal.com/)
- ∗ Enter your User Name and password

# **SEPORTAL**

Knowledge Base Home

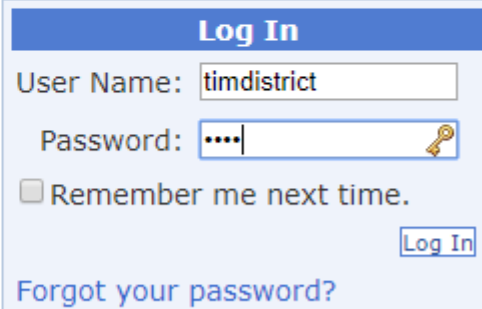

(Login)

### Inviting New Users

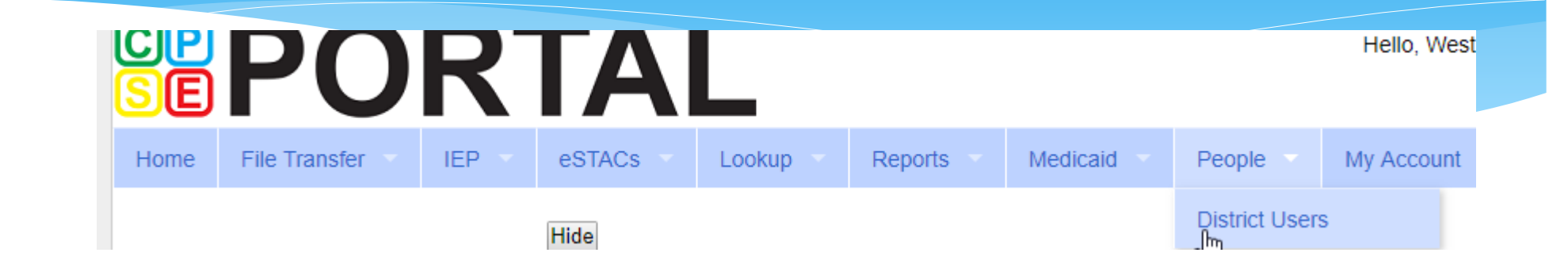

#### **District Users and Invitations**

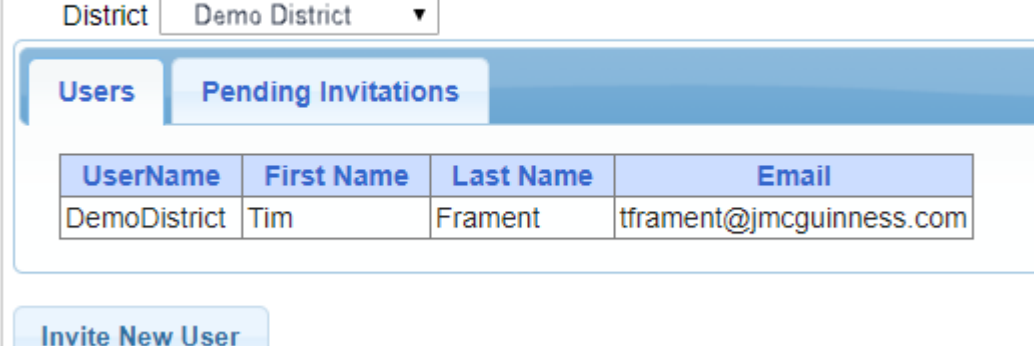

# Inviting New Users

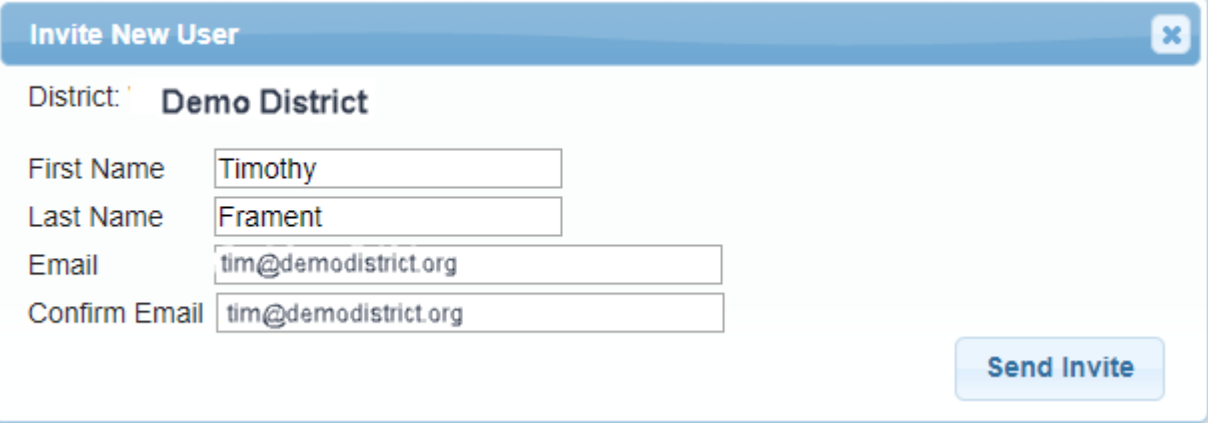

### Accepting the Invitation

From: noreply@CPSEPortal.com Sent: Thursday, January 31, 2019 9:56 PM Subject: User Invitation

Timothy Frament,

You have been invited to be associated with the district DEMO DISTRICT in the CPSEPortal system. Please follow the link below to confirm this invitation, and associate yourself with this district.

http://localhost/CPSEPortal/People/Invites/DistrictInvitationResponse.ashx?code=db7d8f7ab79a4ddebd037d9c855e36fc

NOTE: This is an automated email and should not be replied to.

#### Choosing username and password

- ∗ The confirmation page allows the user to choose a username and password
- ∗ When the individual enters their choice for a username the screen will display whether that name is available or not

#### **CPSEPortal Invitation**

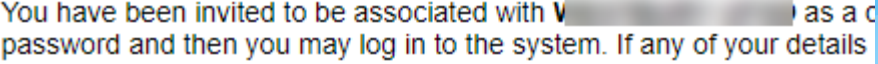

#### Name Confirmation - Confirm this information is correct **First Name** Last Name

**Timothy Frament** 

#### **User Account Information**

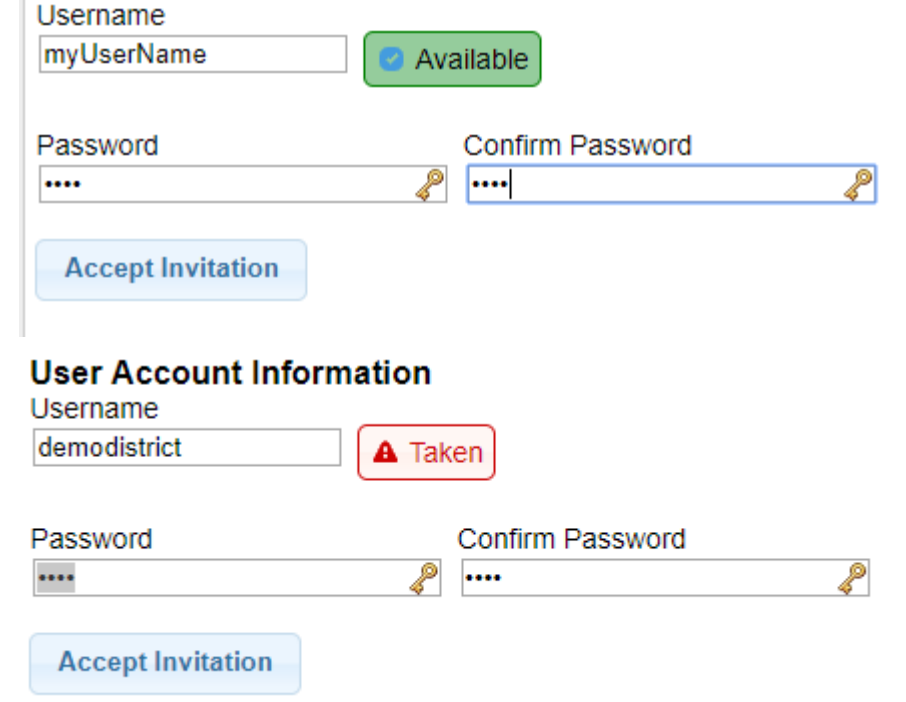

#### Invitation Issues – user did not get email

**Invite New User** 

- ∗ Have use check their spam folder
- ∗ Use the Pending Invitations tab to either
	- ∗ Resend link
	- ∗ Copy the link and send with your email

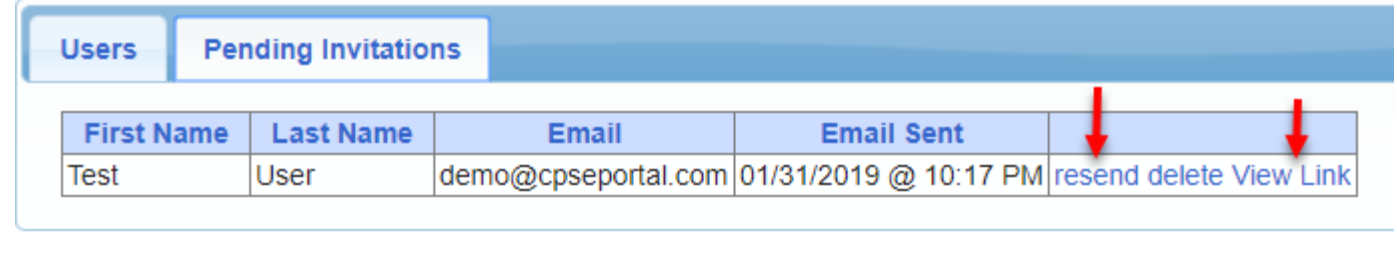

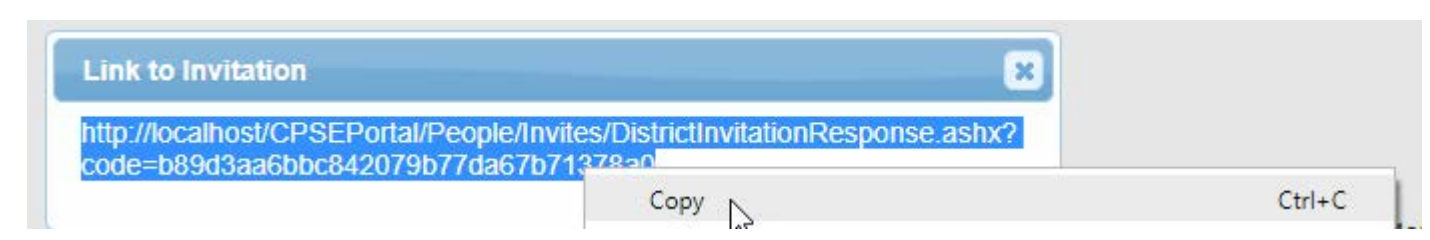

### Forgotten Passwords

- ∗ User can click "Forgot your password?" on login screen
- ∗ Enter their username and click submit
- ∗ An email with a new password will be sent to their email address

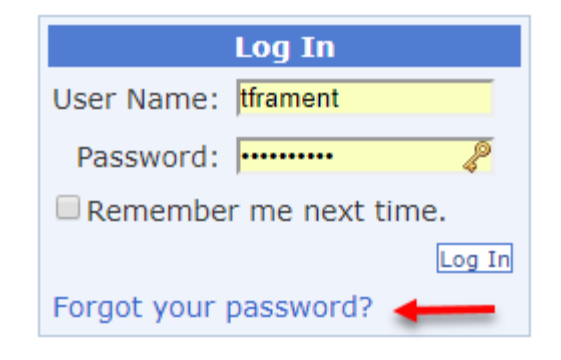

#### **Password Recovery**

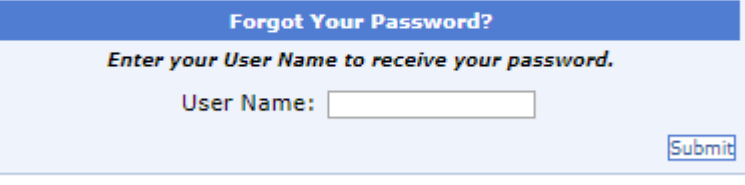

#### Forgotten Usernames

∗ Any district user (or County user) can use the district users screen to view all the users and see what their username is

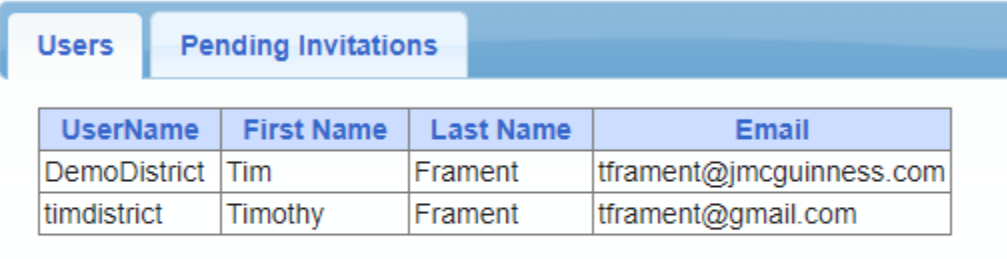

**Invite New User**